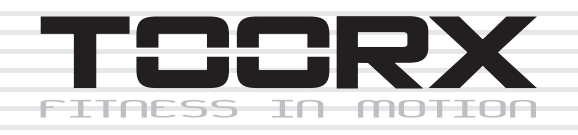

# **Dansk Manual**

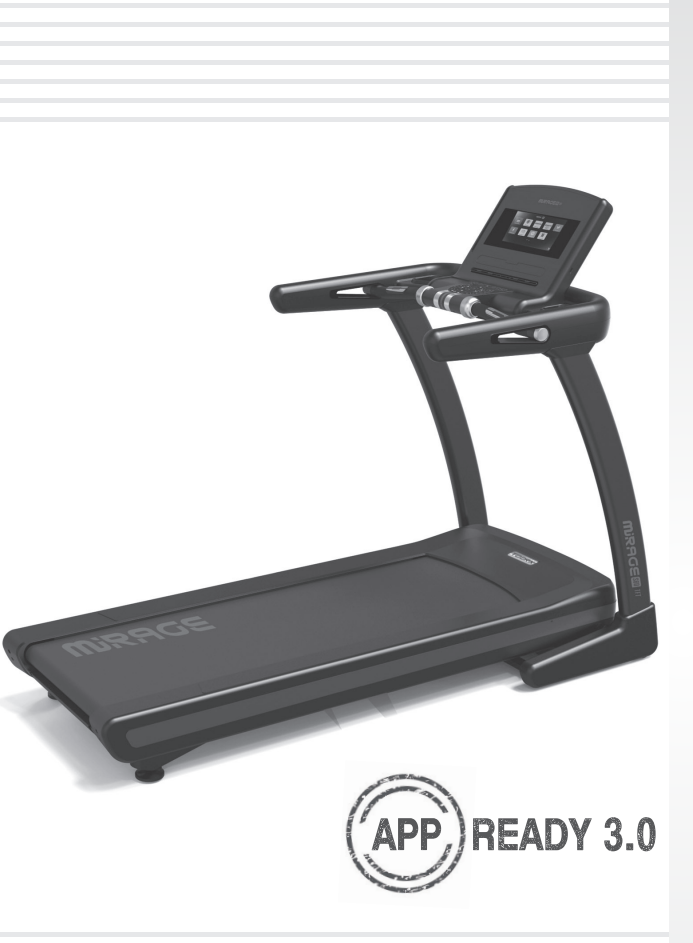

# MRAGES60 **TFT**

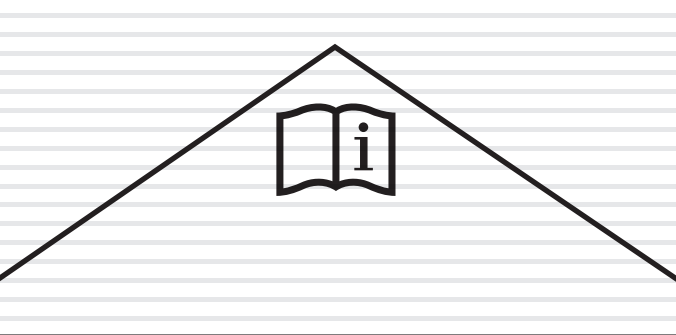

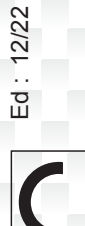

E

# **EXPLODED DRAWING**

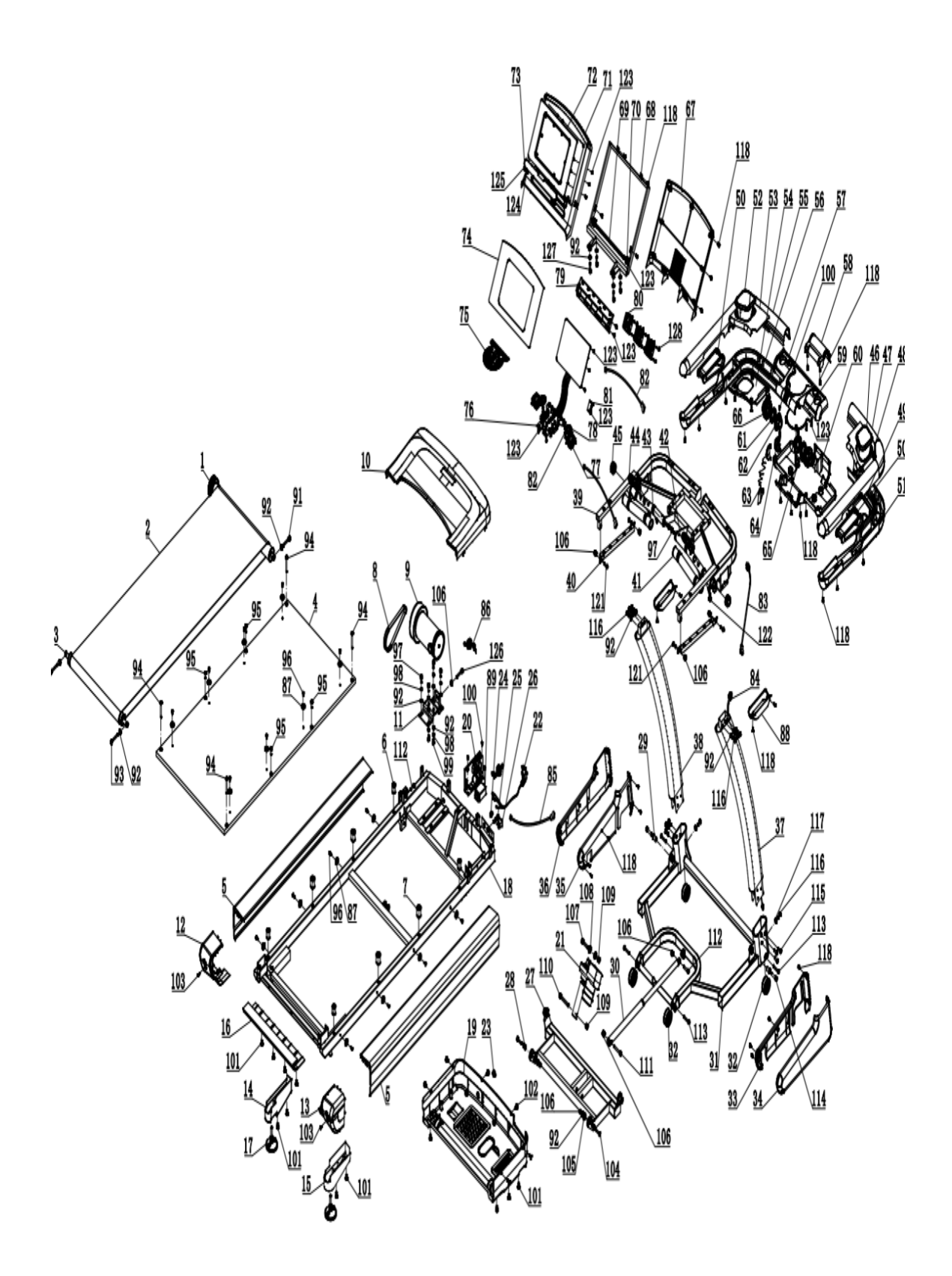

# **PART NO PART NAME Q'TY** 1 Front roller 1 1 1 2 Running belt 1 3 Rear roller **1** 1 4 Running deck 1 5 Side rail **Side rail** 2 6 Fix cushion of running deck 4 7 Rubber cushion of running deck 4 8 Motor belt 1 9 Motor 1 10 Motor cover 2008 and 2008 and 2008 and 2008 and 2008 and 2008 and 2008 and 2008 and 2008 and 2008 and 2008 and 2008 and 2008 and 2008 and 2008 and 2008 and 2008 and 2008 and 2008 and 2008 and 2008 and 2008 and 2008 and 11 Motor frame **1** 1 12 Left end cap 1 and 1 and 1 and 1 and 1 and 1 and 1 and 1 and 1 and 1 and 1 and 1 and 1 and 1 and 1 and 1 and 1 and 1 and 1 and 1 and 1 and 1 and 1 and 1 and 1 and 1 and 1 and 1 and 1 and 1 and 1 and 1 and 1 and 1 and 1 13 Right end cap 1 and 1 and 1 and 1 and 1 and 1 and 1 and 1 and 1 and 1 and 1 and 1 and 1 and 1 and 1 and 1 and 1 and 1 and 1 and 1 and 1 and 1 and 1 and 1 and 1 and 1 and 1 and 1 and 1 and 1 and 1 and 1 and 1 and 1 and 1 14 Rear left level frame cover 1 and 1 and 1 and 1 and 1 and 1 and 1 and 1 and 1 and 1 and 1 and 1 and 1 and 1 15 Rear right level frame cover 1 and 1 and 1 and 1 and 1 and 1 and 1 and 1 and 1 and 1 and 1 and 1 and 1 and 1 16 Rear support cover 1 and 1 and 1 and 1 and 1 and 1 and 1 and 1 and 1 and 1 and 1 and 1 and 1 and 1 and 1 and 1 and 1 and 1 and 1 and 1 and 1 and 1 and 1 and 1 and 1 and 1 and 1 and 1 and 1 and 1 and 1 and 1 and 1 and 1 17 Rear adjustable foot 2 18 Running platform **18** Running platform **1** 1 19 Motor belly **19** Motor belly 1 20 Motor control board 20 Motor control board 1 21 Incline motor 21 and 1 22 Power wire 22 1 23 Motor adjustable plug 1 and 1 and 1 and 1 and 1 and 1 and 1 and 1 and 1 and 1 and 1 and 1 and 1 and 1 and 1 24 Power wire cushion and the set of the set of the set of the set of the set of the set of the set of the set of the set of the set of the set of the set of the set of the set of the set of the set of the set of the set o 25 Fuse 1 26 Power switch 26 Power switch 27 Incline frame 1 and 1 and 1 and 1 and 1 and 1 and 1 and 1 and 1 and 1 and 1 and 1 and 1 and 1 and 1 and 1 and 1 and 1 and 1 and 1 and 1 and 1 and 1 and 1 and 1 and 1 and 1 and 1 and 1 and 1 and 1 and 1 and 1 and 1 and 1 28 Incline frame shaft sleeve 2 29 Connect sleeve of Base frame 2 30 Damper 2008 and 2008 and 2008 and 2008 and 2008 and 2008 and 2008 and 2008 and 2008 and 2008 and 2008 and 20 31 Base frame 1 32 Move wheel of base frame **1996** Move wheel of base frame 33 Right inside protect cover 1 and 1 and 1 and 1 and 1 and 1 and 1 and 1 and 1 and 1 and 1 and 1 and 1 and 1 and 1 and 1 and 1 and 1 and 1 and 1 and 1 and 1 and 1 and 1 and 1 and 1 and 1 and 1 and 1 and 1 and 1 and 1 and 34 Right outside protect cover 1 and 1 and 1 and 1 and 1 and 1 and 1 and 1 and 1 and 1 and 1 and 1 and 1 and 1 35 Left inside protect cover 1 and 1 and 1 and 1 and 1 and 1 and 1 and 1 and 1 and 1 and 1 and 1 and 1 and 1 and 1 and 1 and 1 and 1 and 1 and 1 and 1 and 1 and 1 and 1 and 1 and 1 and 1 and 1 and 1 and 1 and 1 and 1 and 1

# **PARTS LIST**

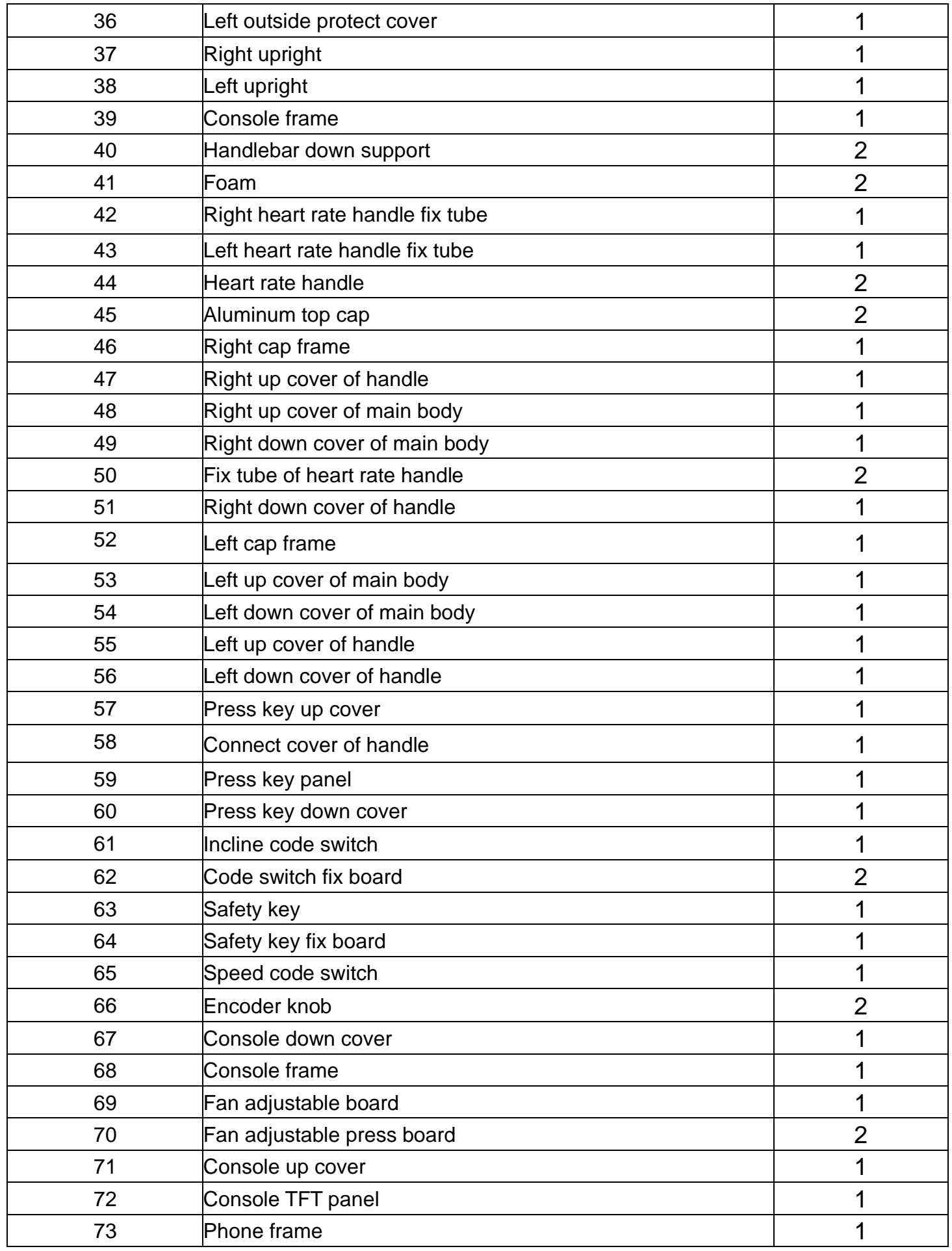

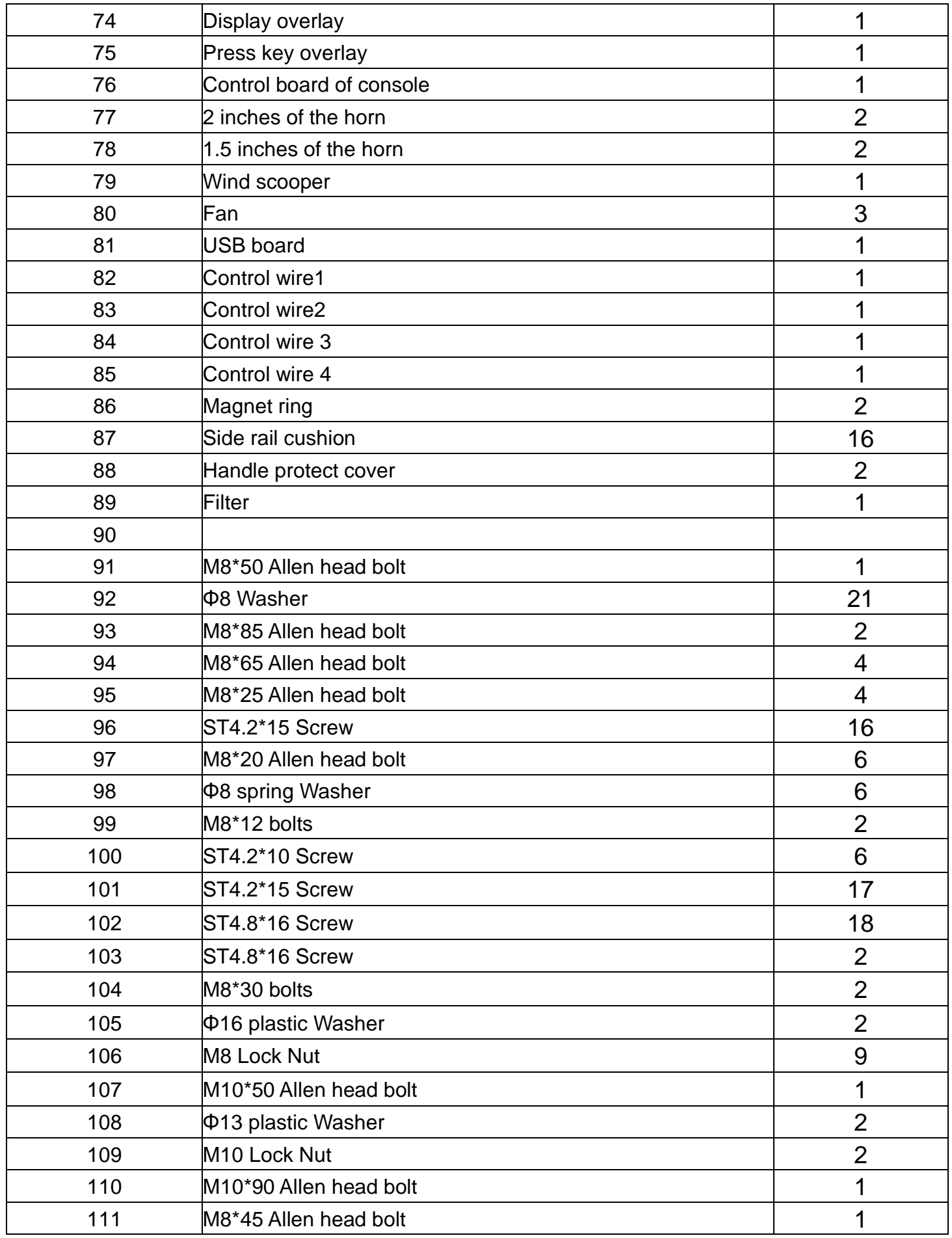

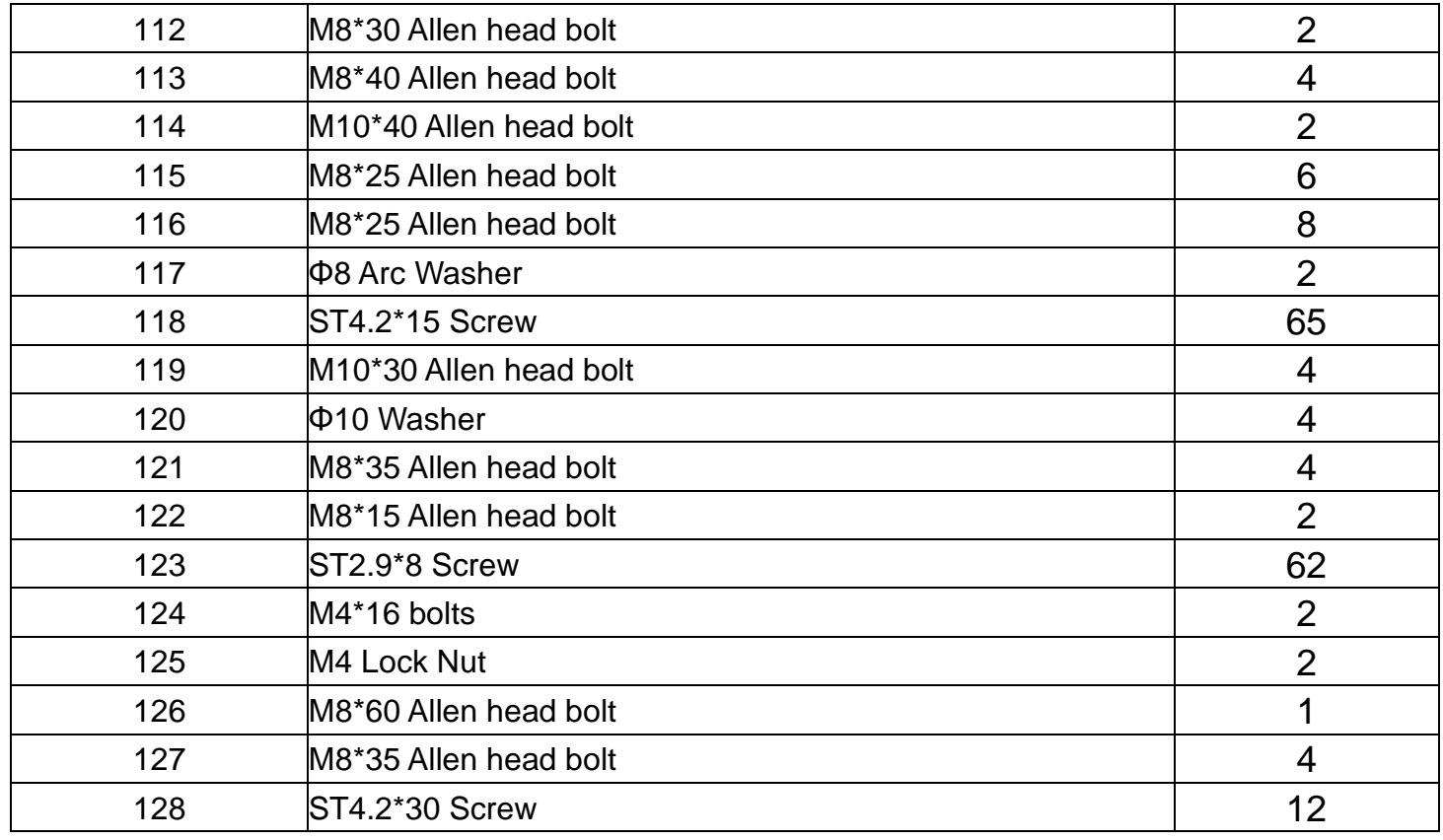

# **HARDWARE COMPARISON CHART**

For your convenience, we have identified the hardware used in the assembly of this product. The chart below is provided to help you to identify items that may be unfamiliar to you.

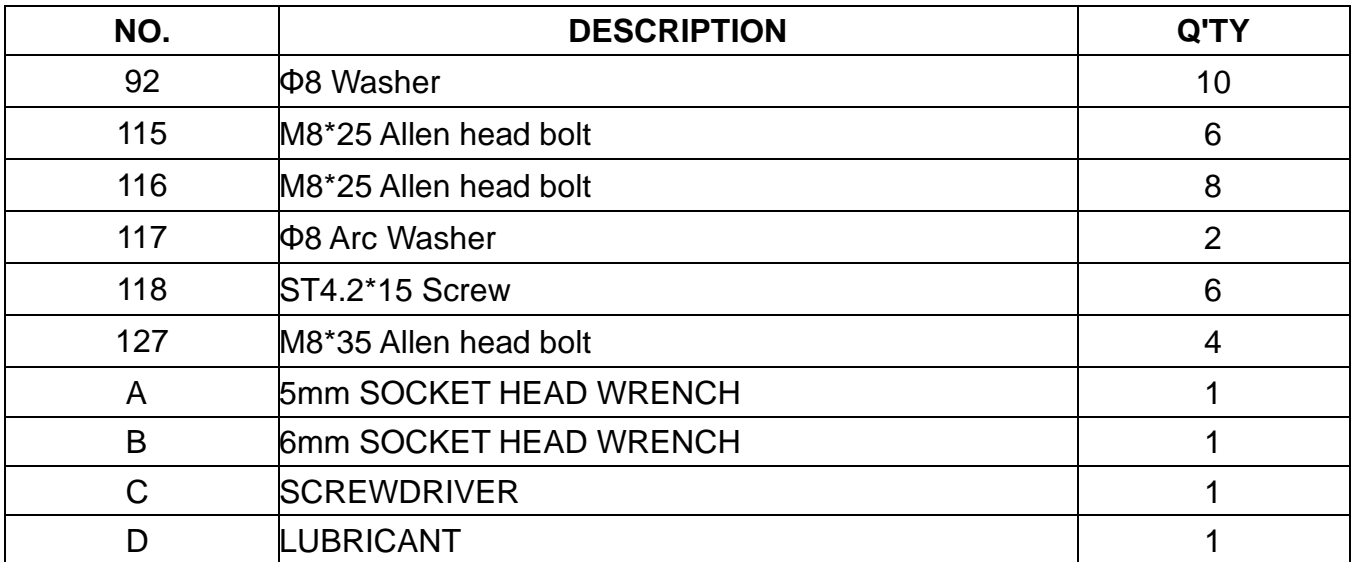

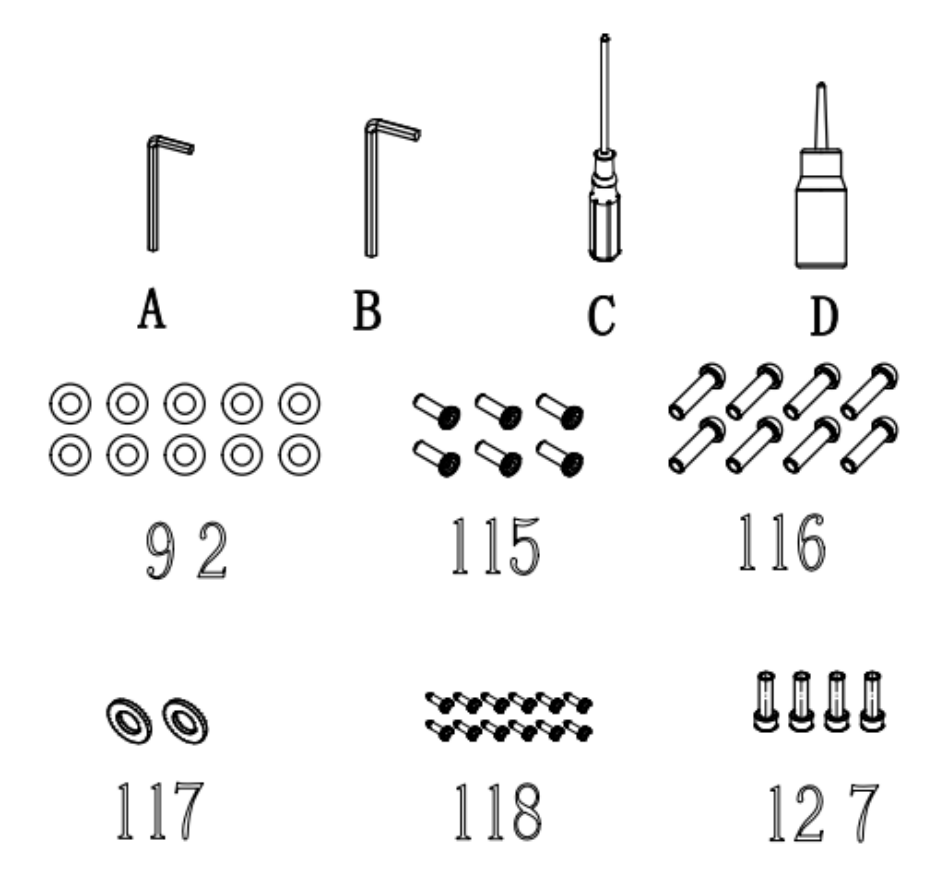

# **MONTERINGSVEJLEDNING:**

**ADVARSEL: Sæt venligst alle skruer, spændeskiver og bolte på, og spænd dem.**

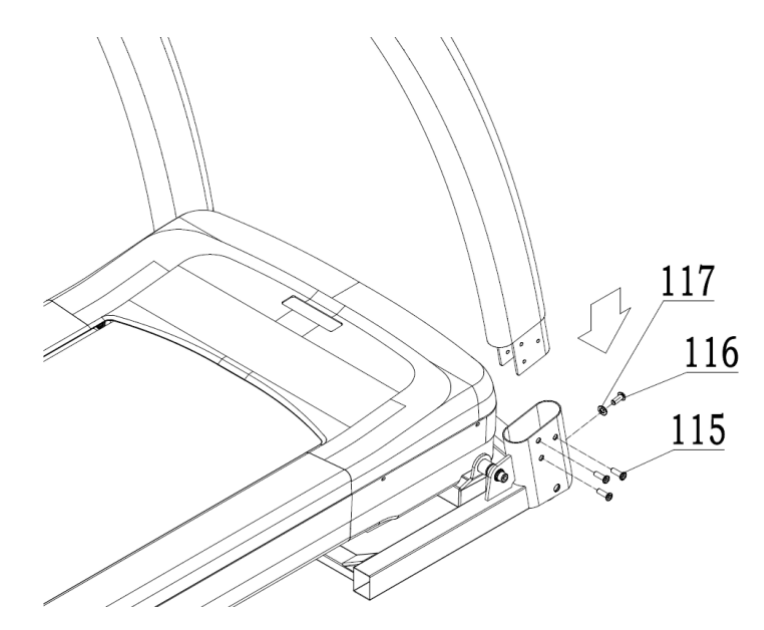

TRIN 1:

Fastgør oprejst på basisrammen med M8\*25 unbrakonøgle115, M8\*25 unbrakonøgle116 og Φ8 Arc Washer117.

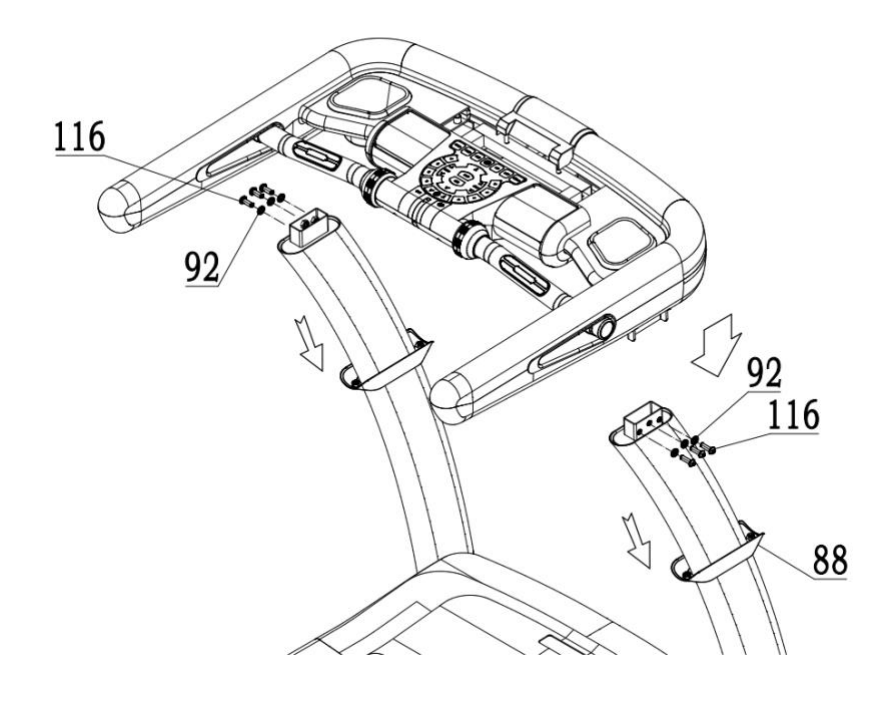

#### TRIN 2:

Fastgør konsollen på stolpen med M8\*25 unbrakonøgle116 og Φ8 Washer92.

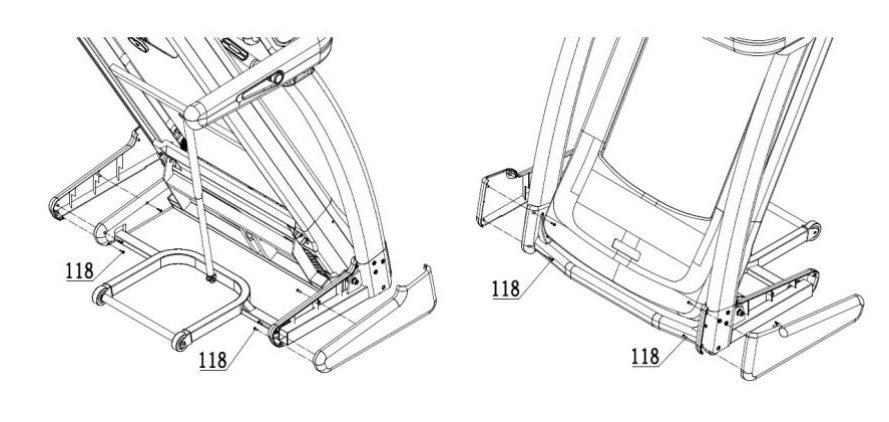

#### TRIN 3:

Fastgør beskyttelsesdækslet på stolpen på basisrammen med ST4.2\*15 Screw118.

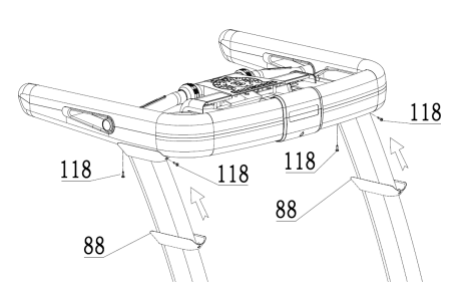

TRIN 4: Fastgør håndtagets beskyttelsesdæksel på stolpen med ST4.2 \* 15 skrue 50.

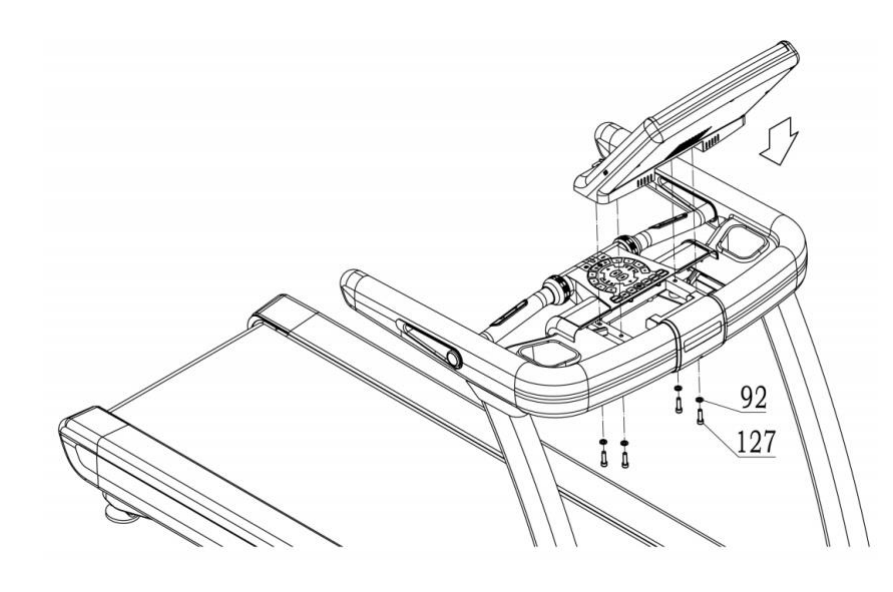

# TRIN 5:

Fastgør konsollen på konsolrammen med Φ8 Washer92 og 127.

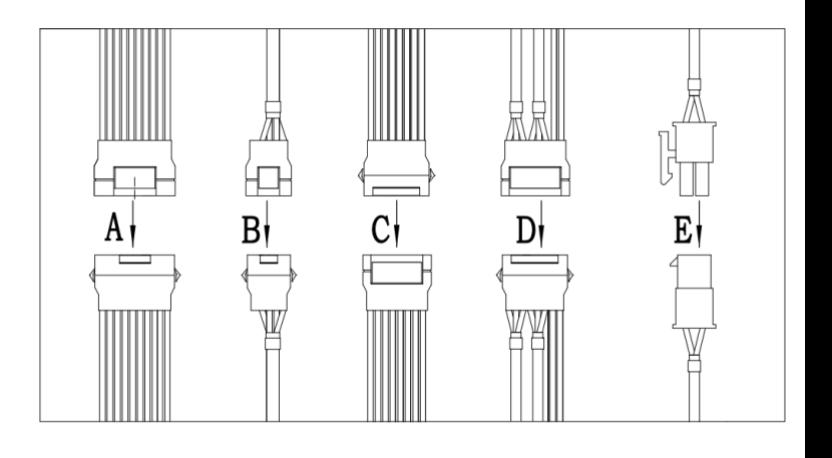

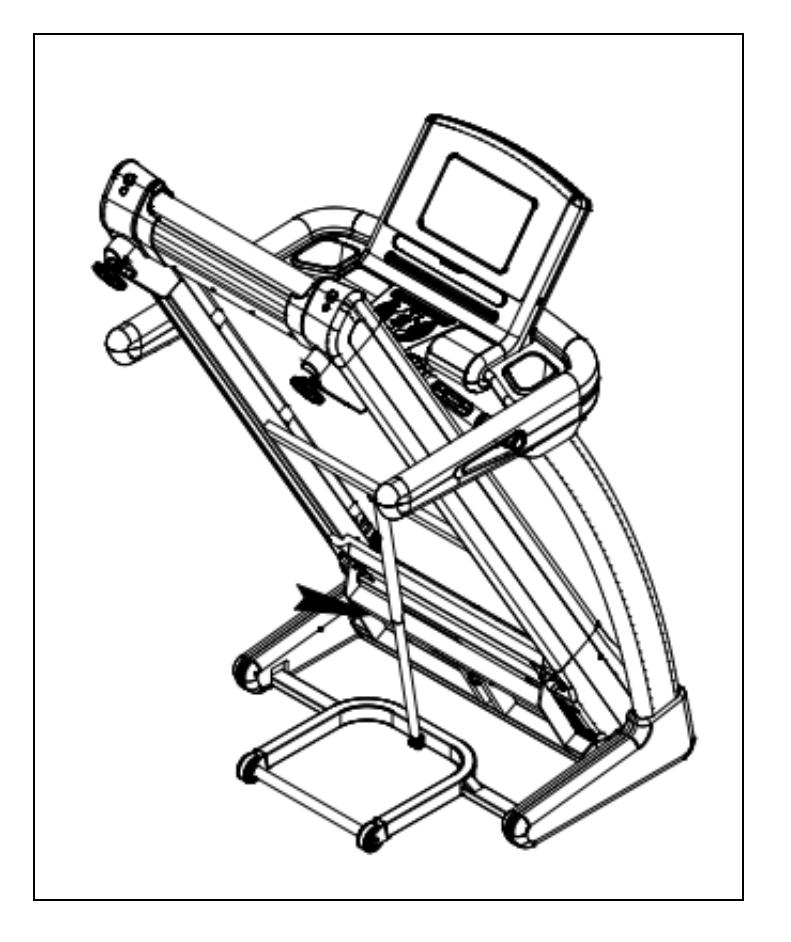

Foldeillustration:

Sådan foldes løbebåndet ud:

Foldeillustration:

Sådan drop down løbebånd:

- 1. Slå på spjældet.
- 2. Hold fast i de øverste endedæksler

og træk løbebåndet langsomt ned på jorden.

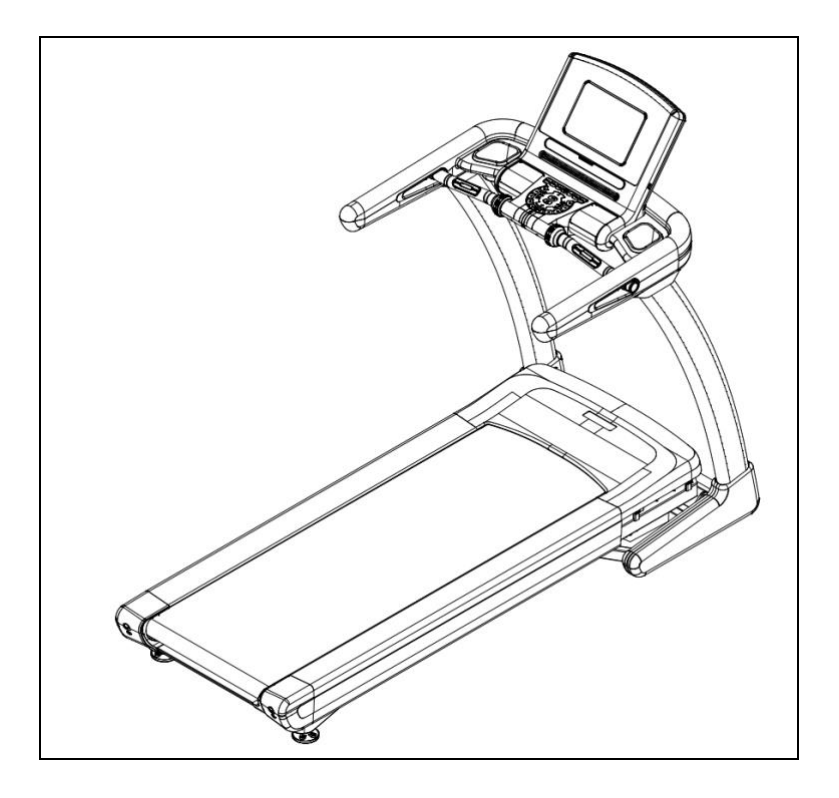

Sådan foldes løbebåndet sammen: Begge hænder holder fast i de nederste endedæksler og løfter løbebåndet op.

# **COMPUTERBETJENING**

# Betjeningen BETJENINGSVEJLEDNING **Tastaturbetjening**

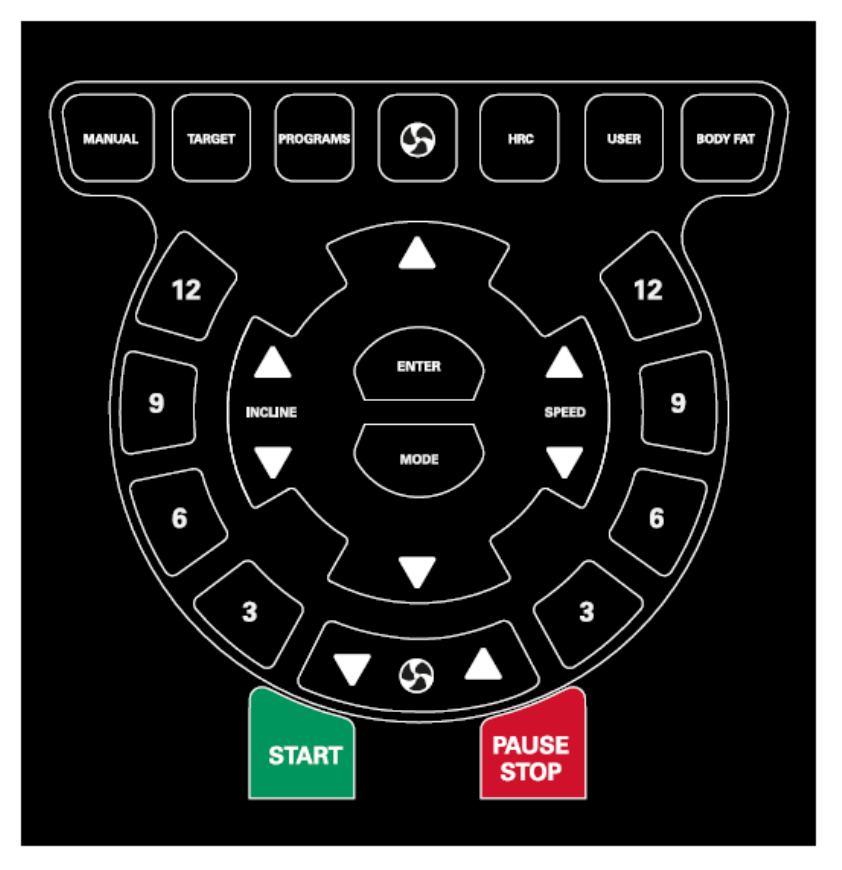

# 1.MANUELT mønster

For manuel tilstand, klik på "start" for at starte løbebåndet.

2.TARGET mønster

Tryk på målknappen for at indstille nedtællingen og indstille måltid, kalorier, distance og antal skridt.

3.PROG mønster

Programvalg. Efter at PROG-tasten går ind i programtilstand, kan tasten skifte til at vælge den ønskede driftstilstand.

4.HRC

Gå ind i HRC funktionelle grænseflade

BRUGER

Gå ind i brugertilstand.

6.KROPPSFEDT

Måling af fedtfunktion

7.ENTER

- 14 - Bekræft nøgle, indtast generelt tilstand eller programgrænseflade, klik på Bekræft for at bekræfte, at tilstanden kan gå ind.

8.TILSTAND Gå ind i modegrænsefladen. 9.3.6.9.12 Genveje til hastighed og hældning. 10.START Start løbebåndet. 11.STOP Stop løbebåndet, når løbebåndet er startet.

# Interface betjening

# 1. hovedgrænseflade

Hovedgrænsefladen indeholder 9 moduler: lipidmåling, HRC, APP, multimedie, indstilling, hurtig start, træningsprogram, måltræning og real-action bevægelse.

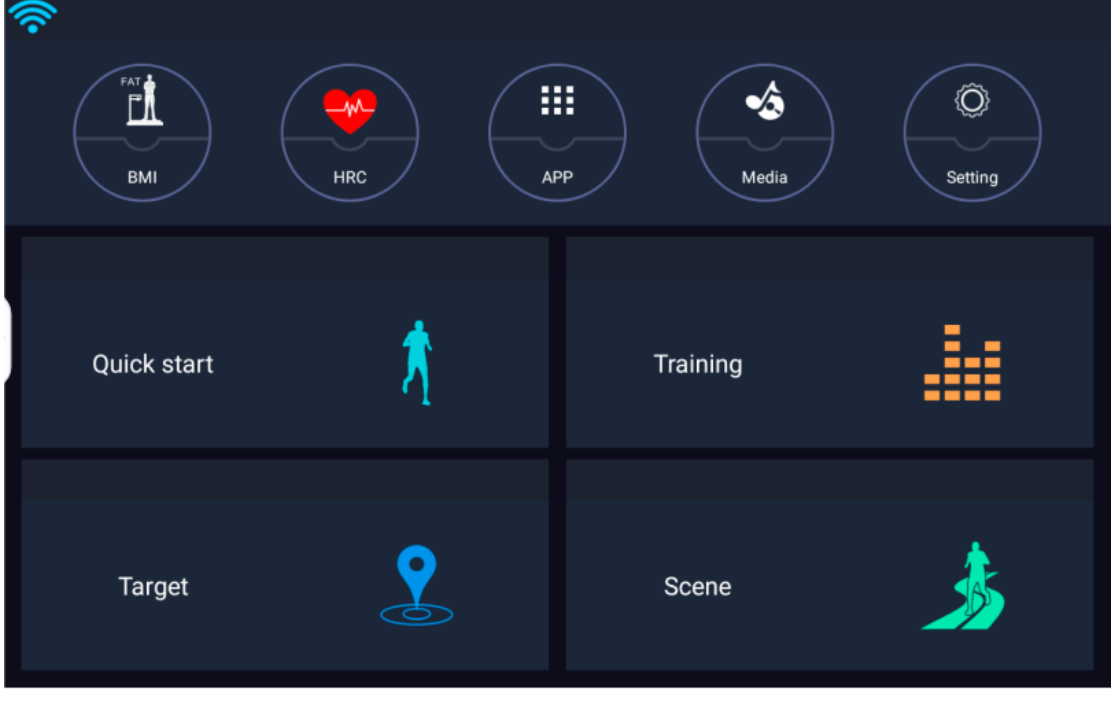

# 2.mål fedt

Liposometry-funktionen tester hovedsageligt BMI-data baseret på alder, højde, vægt og køn. Indtast alder, højde, vægt, og vælg et godt køn, og klik derefter på "test" for at beregne BMIværdien.

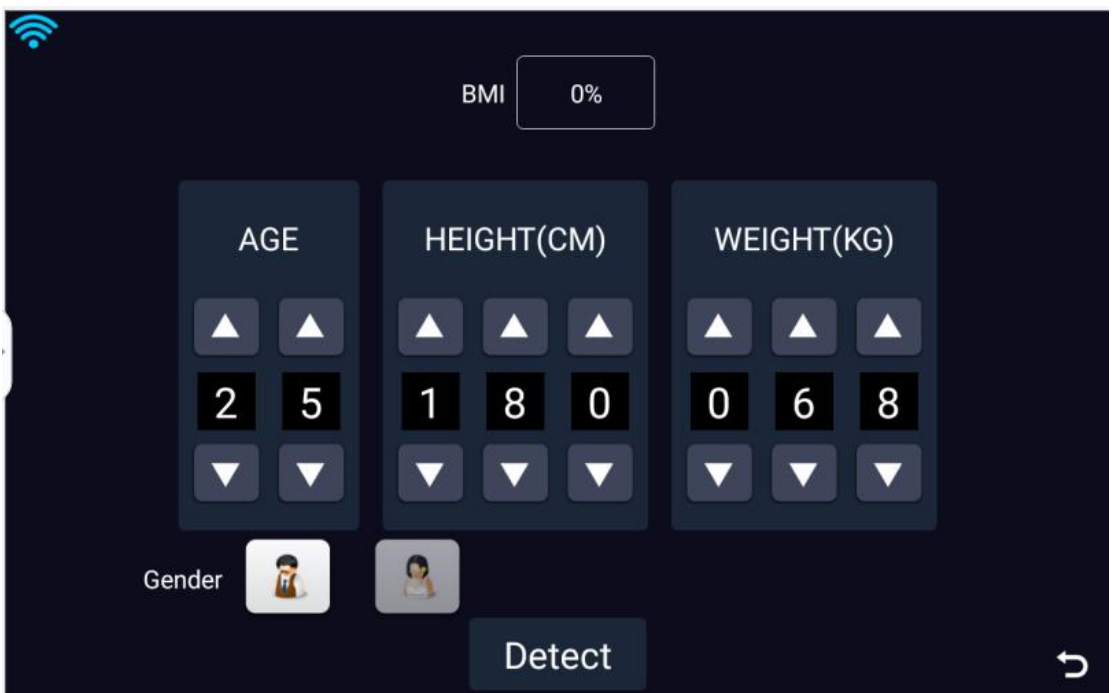

# 3.HRC

I denne tilstand er 65 %, 75 % og 85 % tilgængelige, klik ind efter behov.

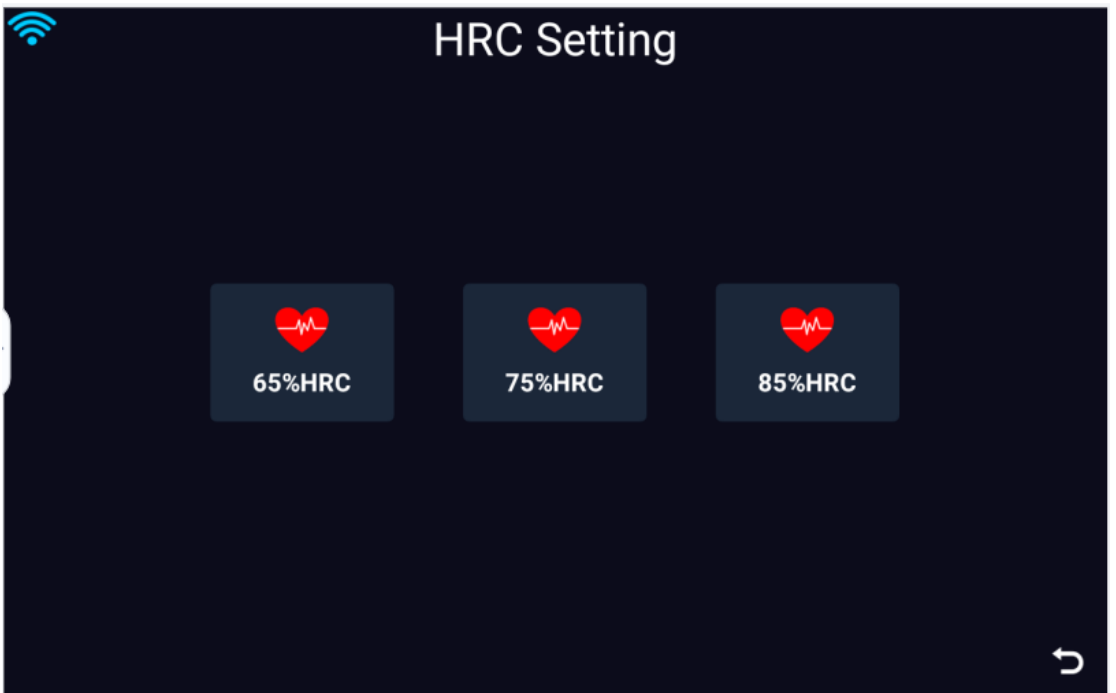

Tag 65% her som et eksempel. Efter indtastning kan du udfylde din alder, vægt, målhjerte og træningstid i henhold til dine personlige data. Efter udfyldning kan du "starte" løbebåndet og gå ind i sportsgrænsefladen.

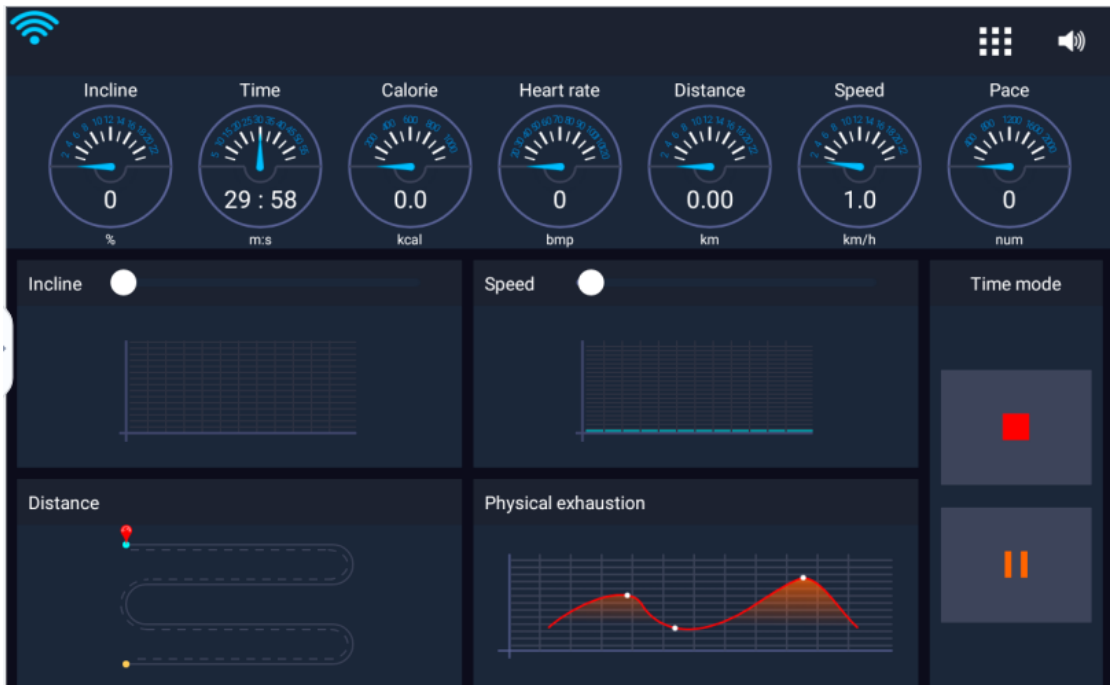

#### 4.APP

 $\blacktriangleleft$ 

This feature is mainly some third-party applications installed in the device, at which athletes can choose the APP browsing they need to use.At this interface, the treadmill can also be

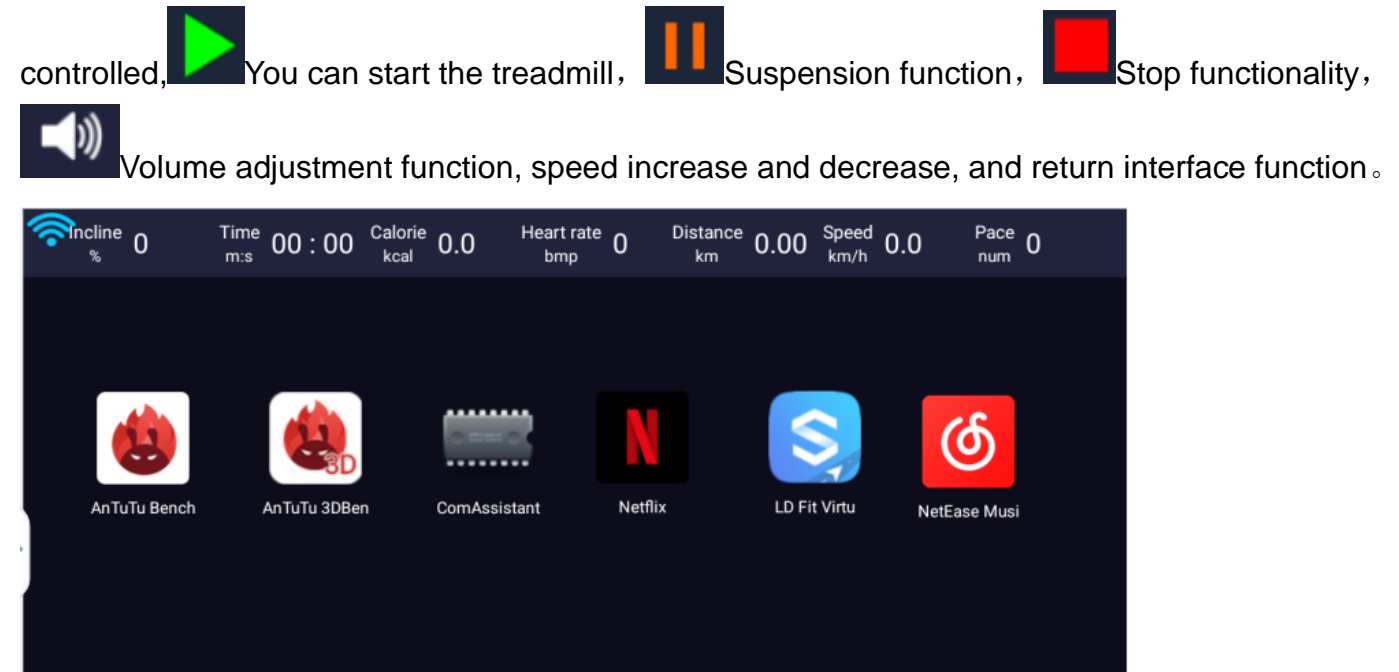

Multimediefunktioner handler normalt primært om at læse og gennemse videoer, musik og billeder på en U-disk eller et hukommelseskort. Løbebåndet kan også styres med denne grænseflade.

5.multi-medier

┿

っ

п

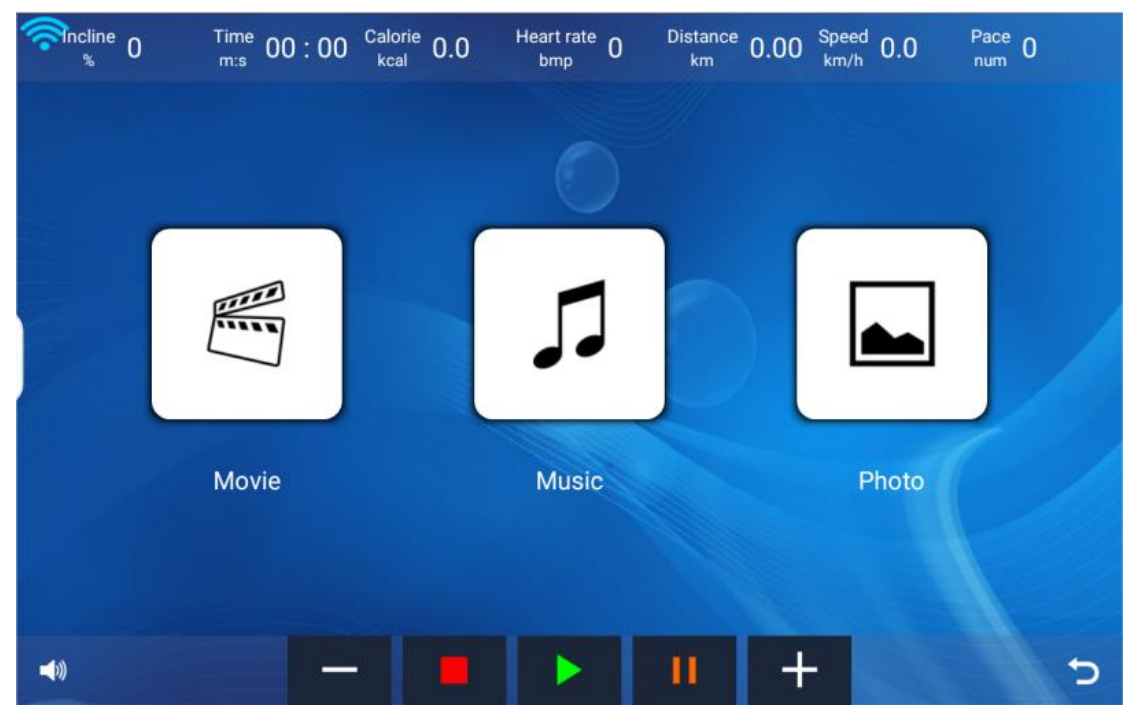

6.Set Up

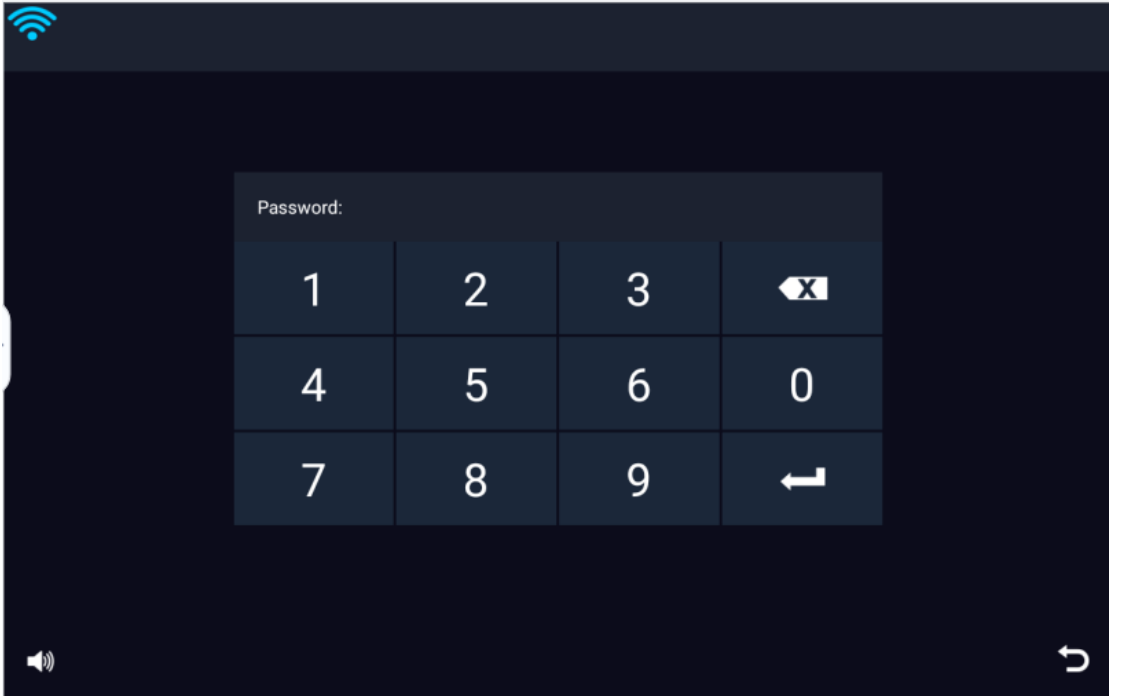

Indstillinger bruges normalt hovedsageligt til at oprette forbindelse til WiFi, Bluetooth, lysstyrkejustering og lydstyrke. Klik på indstillingerne for hovedgrænsefladen for at åbne adgangskodegrænsefladen.

Adgangskoden er 886127, og du kan gå ind i funktionen Indstillinger

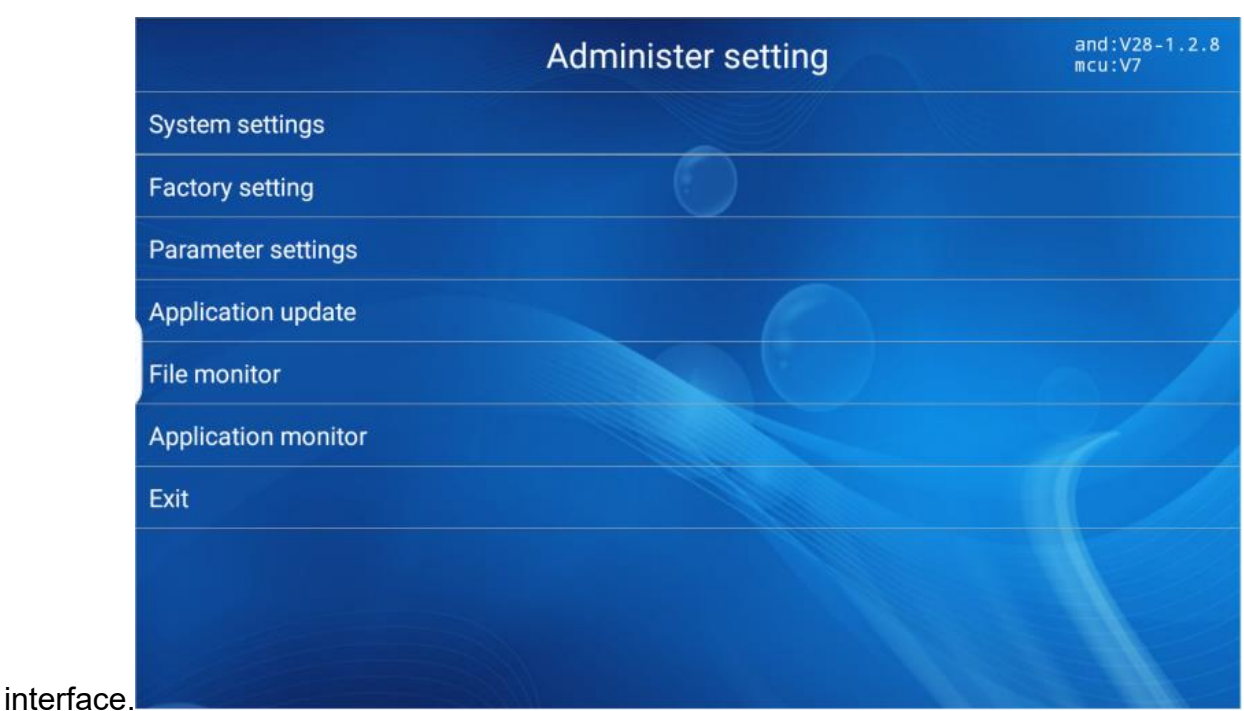

6.1 Systemindstillinger

Denne indstillingsfunktion forbinder hovedsageligt til WiFi, Bluetooth, justering af lysstyrke eller lydstyrkejustering. I henhold til nedenstående figur er "Netværk og internet" forbindelses-WiFifunktionen, klik ind for at vælge den WiFi, du skal tilslutte, og indtast derefter adgangskode for at forbinde."Forbundet enhed" er Bluetooth-funktionen, klik ind og vælg Bluetooth for at oprette forbindelse for at forbinde."Skærm" er justering af skærmens lysstyrke og træk i statuslinjen for at vælge lysstyrken

ønsket.Pull-down af grænsefladen har en "scenarietilstand", der er knappen til

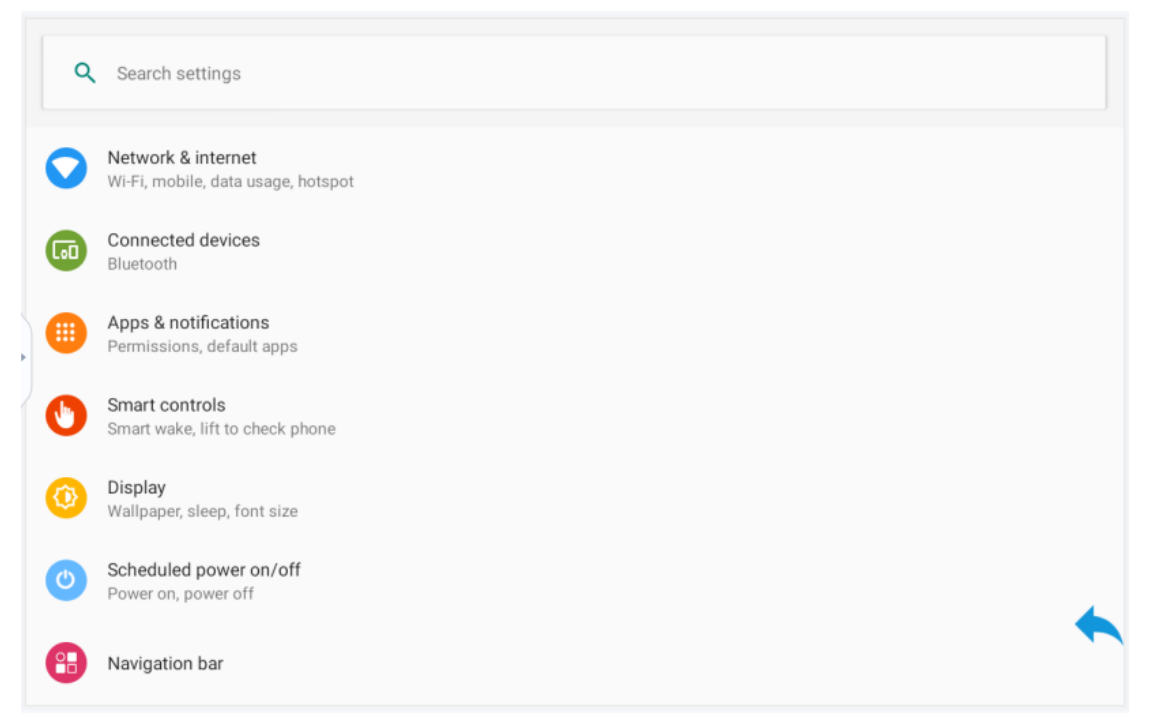

# 6.2 Anlægsopsætning

Denne funktion bruges normalt af udviklere til at se kommunikation. Løbebåndets grundlæggende funktioner

#### kan styres her.

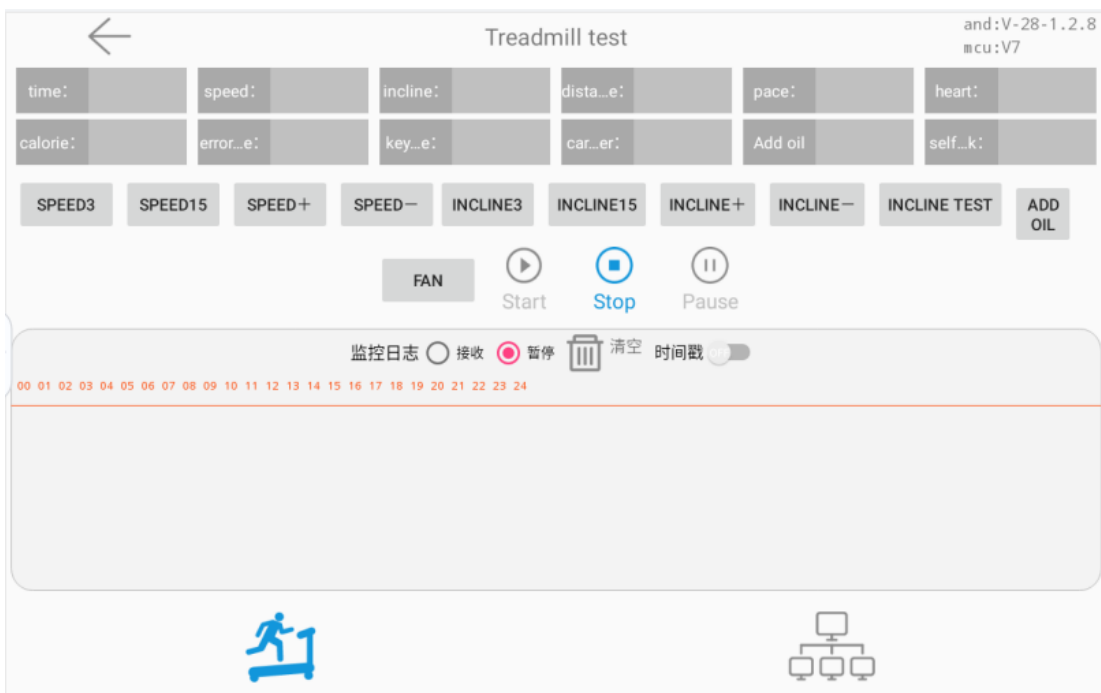

#### 6.3 parameterindstilling

Denne funktionsgrænseflade er hovedsageligt til at indstille løbebåndets parametre, hovedsageligt indstilling af minimumshastighed, maksimal hastighed, maksimal hældning, tankningstid og andre parametre for løbebåndet. Når du har udfyldt, skal du huske at klikke på "parameterindstilling" nederst, pop op "Gem parametre", og klik for at gemme.

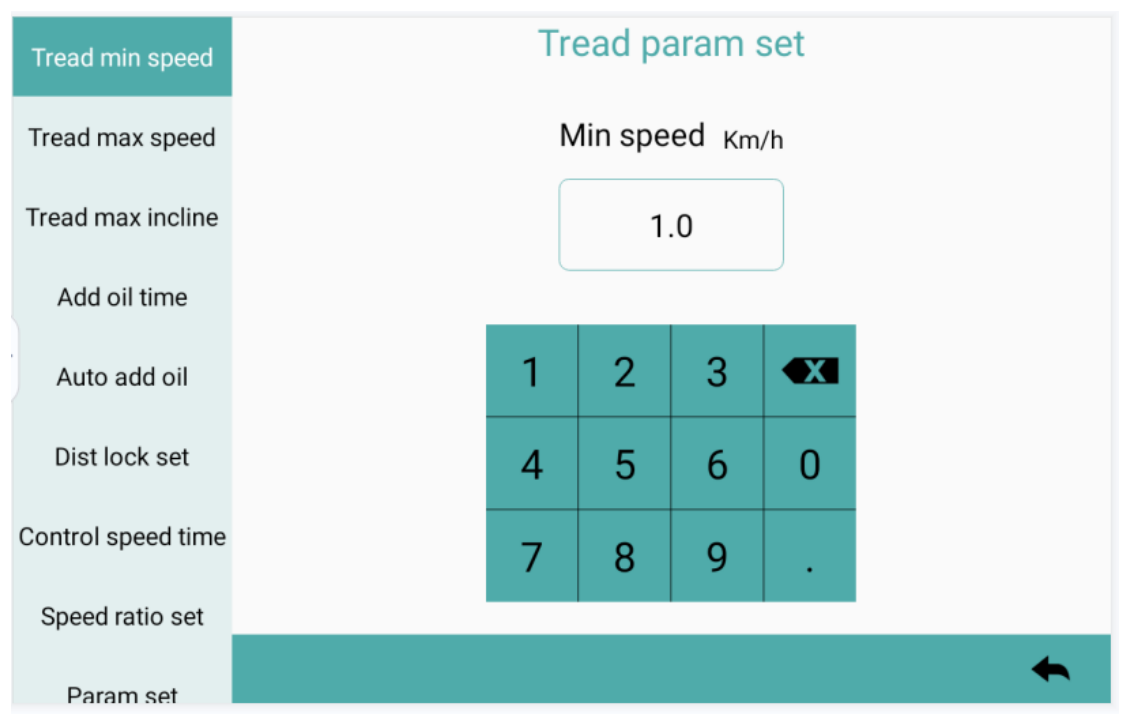

# 66.4 Applikationsopgradering

Applikationsopgraderingsfunktionen bruges hovedsageligt af apk-software i den efterfølgende optimering. Så længe du opretter forbindelse til WiFi og klikker på applikationsopgraderingen for automatisk at lave softwareopgraderingen, som er meget nem at bruge. Husk ikke at afbryde strømmen eller foretage andre handlinger, og den

#### installationen kan opdateres efter installationen.

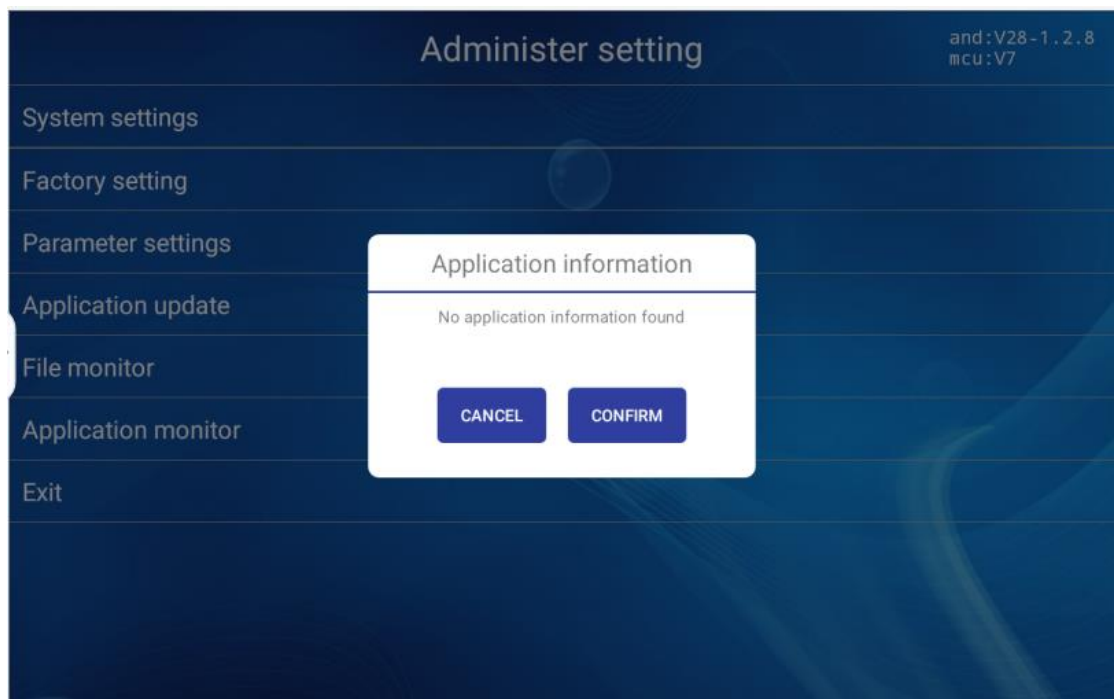

#### 6.5 filhåndtering

Filhåndteringsfunktioner bruges generelt til operationer såsom kopiering af video og installation af programmer.

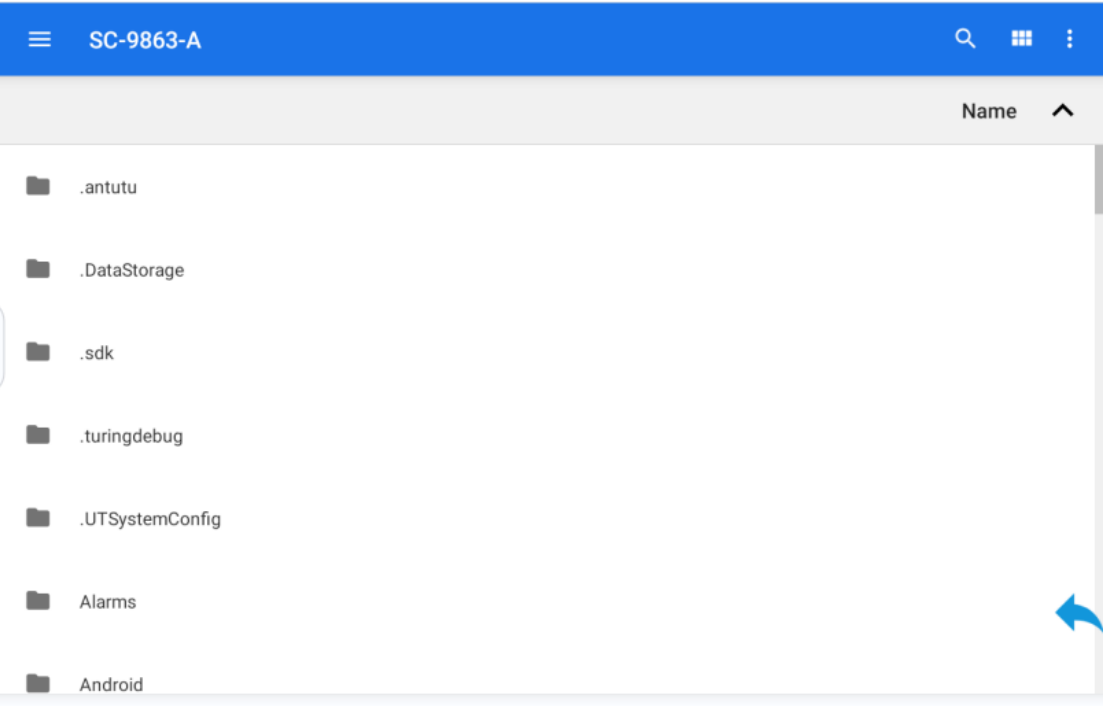

# 6.6 Applikationsstyring

Applikationsstyring bruges generelt til at installere apk-filer eller afinstallere uønsket apk.

# 7.hurtig start

Klik på "hurtig start" af hovedgrænsefladen for at gå ind i sportsgrænsefladen. Syv sportsdata, herunder hældning, tid, varme, puls, distance, hastighed og skridt, hvor genveje kan dukke op efter henholdsvis hastighed og hældning, 3.6.9.12. Hældningen og hastighedens fremskridtsbjælker i den midterste sektion kan trække markeringen

parametrene for den øskede bevgelse, mens afstanden og fysisk anstrengelse vises automatisk. Til høe er stop-motion-funktionen, Til pause i bevælsesfunktionen.

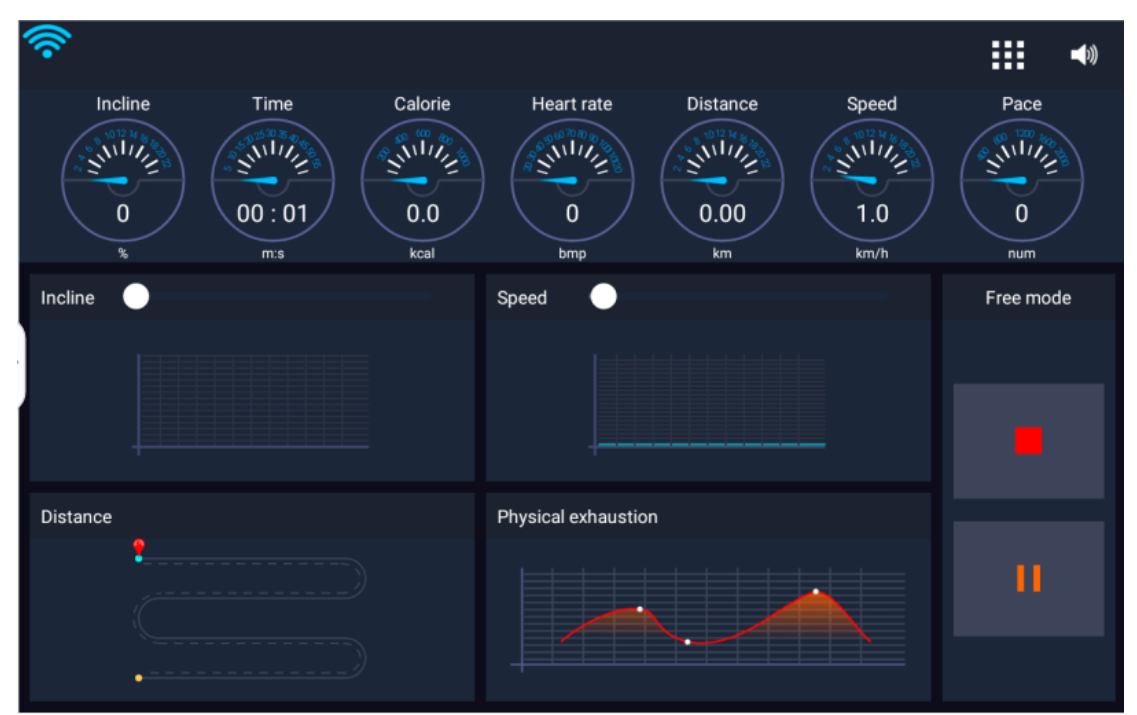

Når der klikkes på stopknappen, indtastes slut-bevægelsesdataresultatgrænsefladen. Bevægelsesdata omfattede hovedsageligt total tid, gennemsnitshastighed, gennemsnitlig hældning, total varme og total distance. Bevægelsesdataresultatgrænsefladen inkluderer også app-grænsefladen og

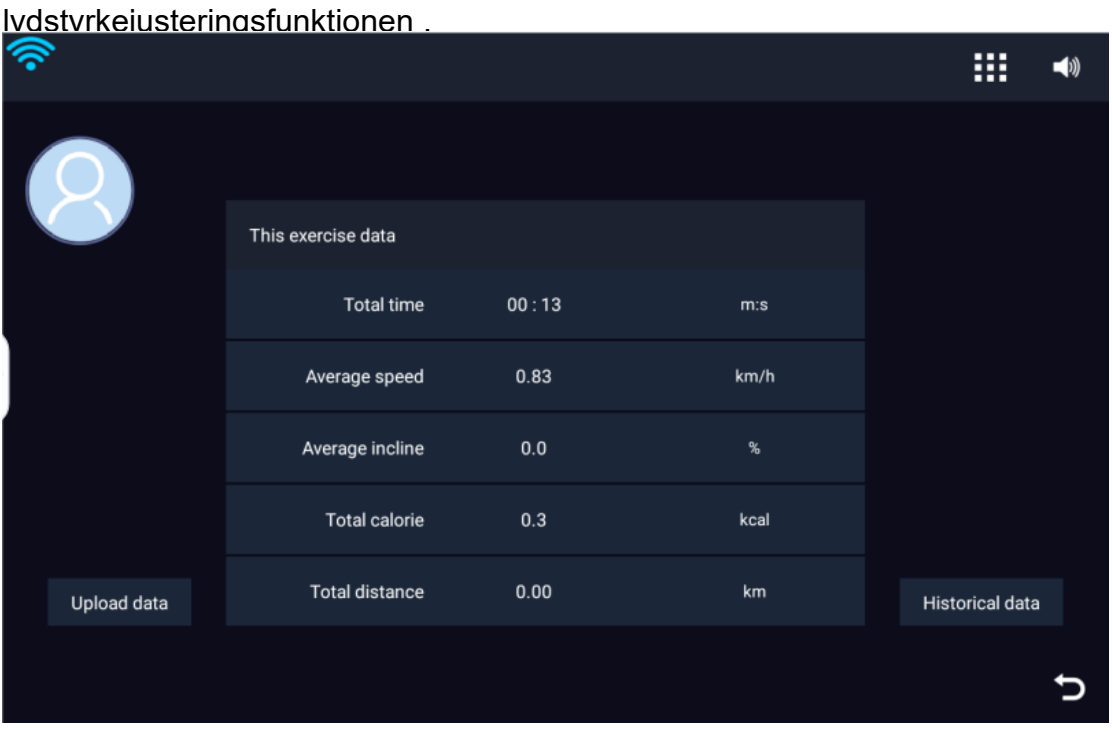

#### 8. træningsprogram

- 22 - Klik på "Træningsprogram" på hovedgrænsefladen for at gå ind i programvalgsgrænsefladen. Interfacet omfatter i alt 12 programmer, bevægelsesprocessen er i overensstemmelse med figuren, hvor den røde linje er hældning og det hvide gitter er hastighed. + og-tasterne i nederste venstre hjørne kan indstille

bevægelsestid i henhold til kravene, og vælg bevægelsesprogram efter behov. Efter at have bestemt bevægelsestiden skal du klikke på "Start" for at komme ind i programmets bevægelsesgrænseflade.

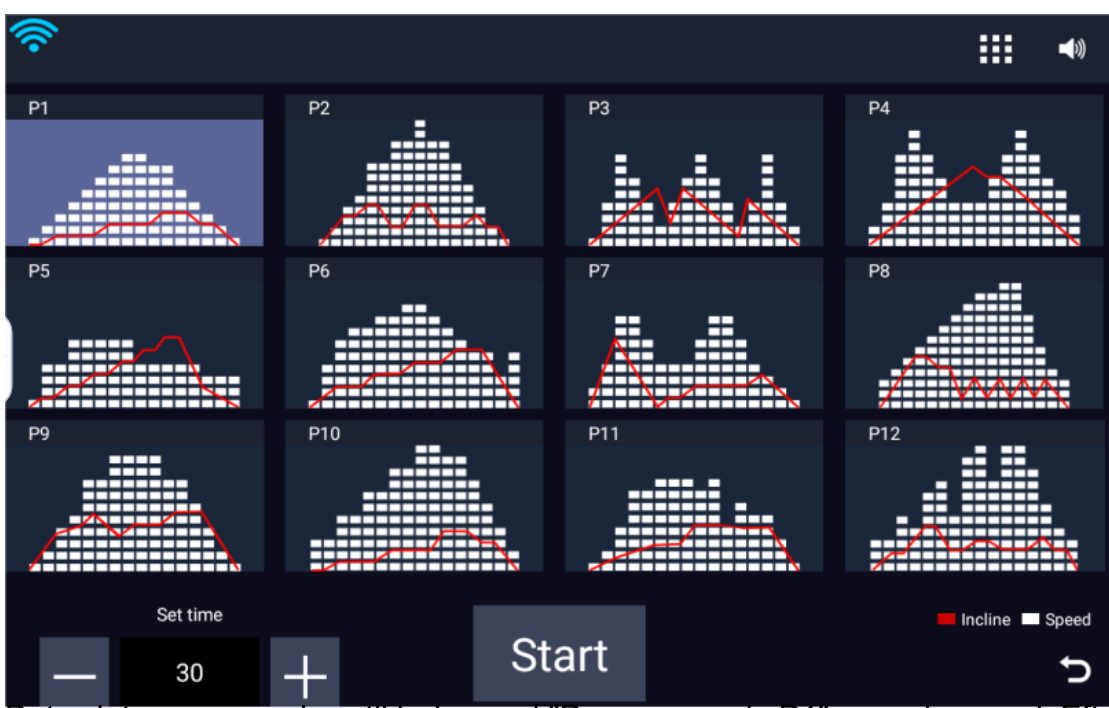

Det valgte program vises til højre med "Program mode P1" som eksempel. Efter at have gået ind i programbevægelsestilstand, vil enheden automatisk ændre hastigheden og hældningen i henhold til indstillingsforholdet mellem tid og programtilstand. I denne periode kan hældningen og hastigheden også justeres automatisk, men programmet vil hovedsageligt ændre sig i henhold til den allerede indstillede værdi.

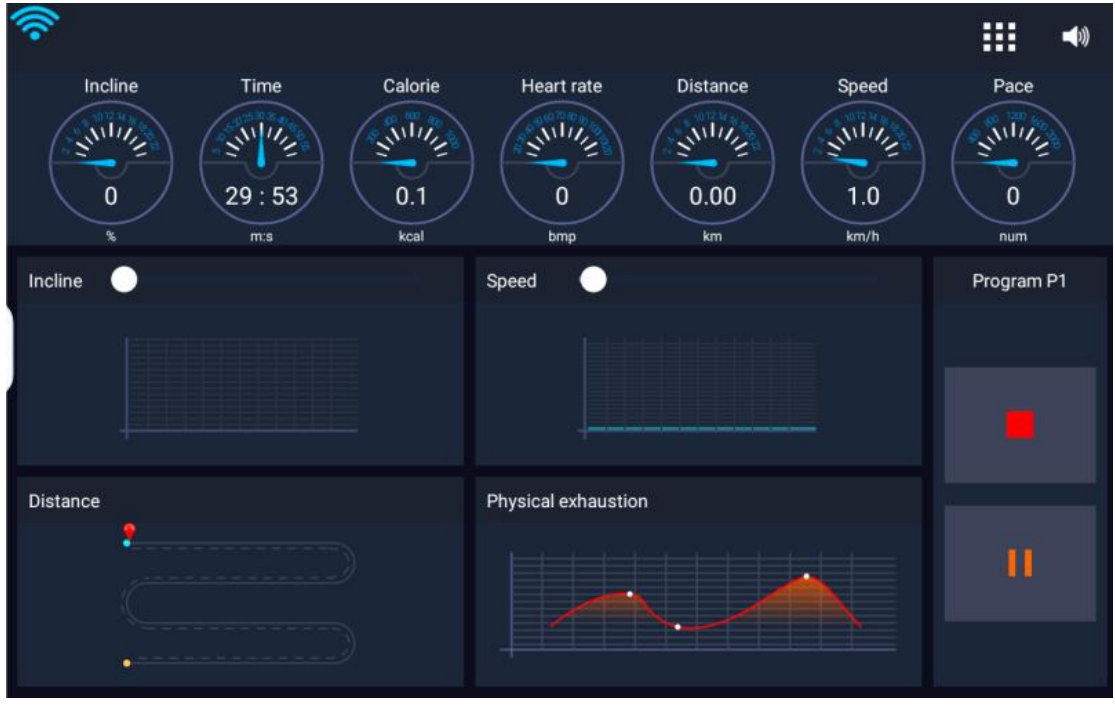

# 9. Måltræning

Måltræning omfatter hovedsageligt tid, distance og kalorier. Tag her måltiden som et eksempel. Klik på måltiden for at indstille, juster tiden kan bruge + og-tal, eller du kan trække statuslinjen ind

i midten, og klik på "Start" for at gå ind i den kørende grænseflade.

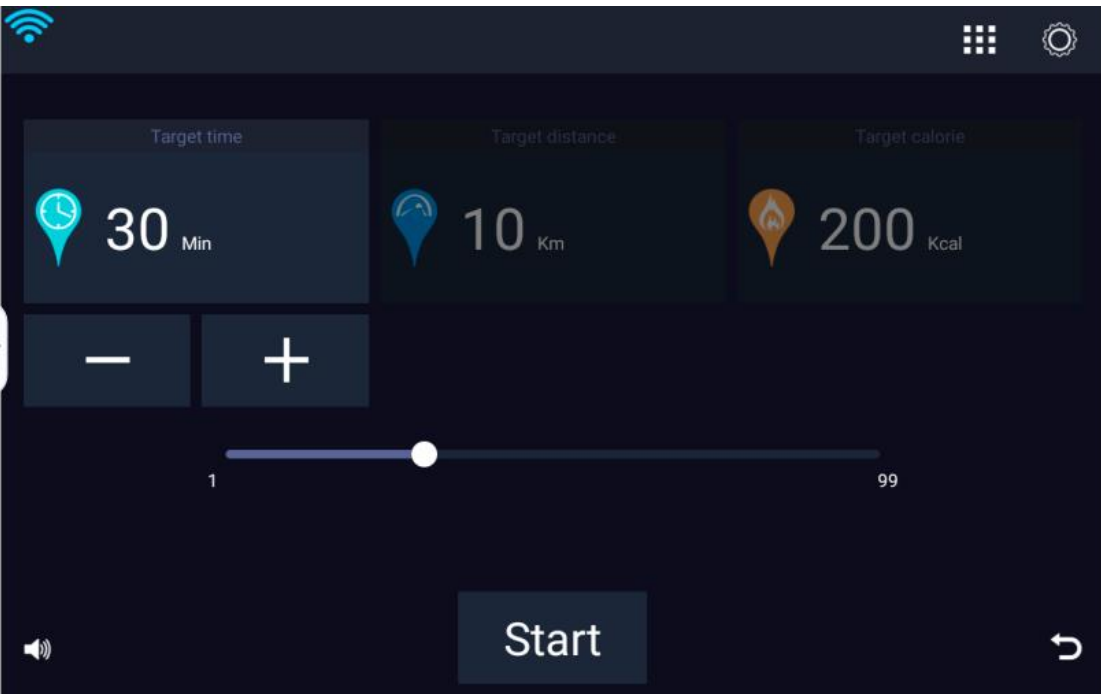

Efter at have valgt målparametrene efter behov, klik på "Start" for at gå ind i

bevægelsesgrænsefladen. Måldataene i bevægelsesgrænsefladen er den tidligere indstillede målværdi. At nå målværdien stopper automatisk bevægelsen og går ind i

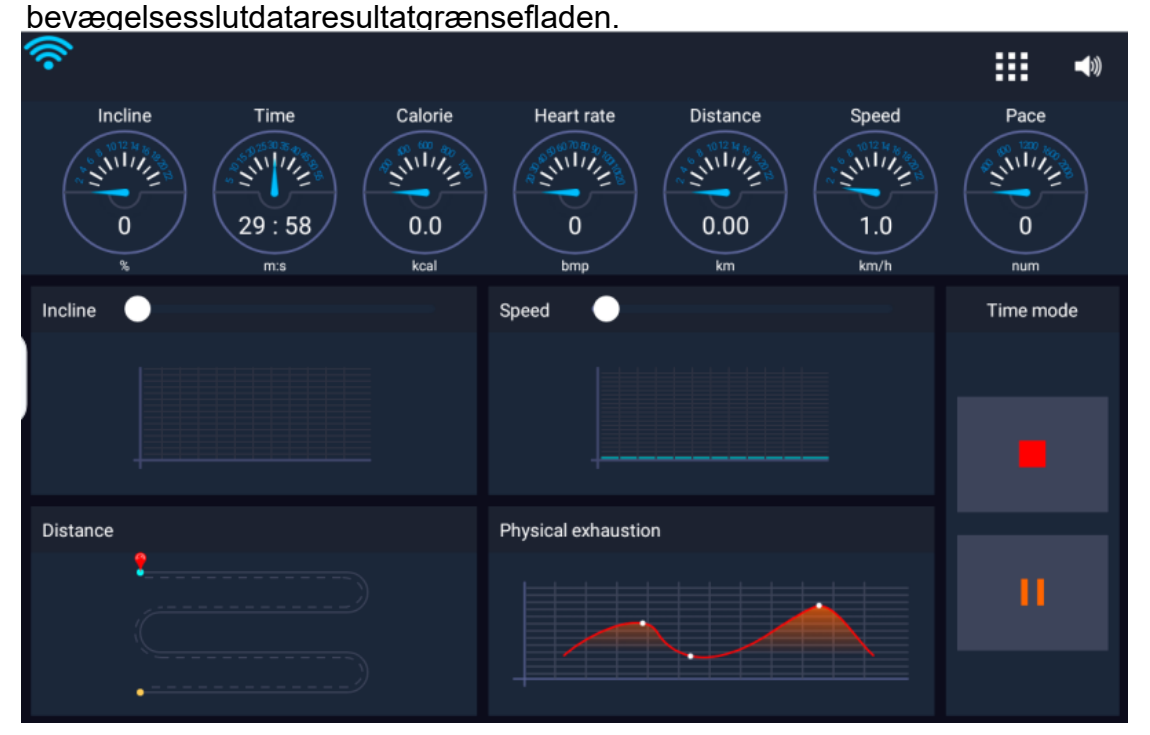

10.real scene bevægelse

Den virkelige scenebevægelse omfatter hovedsageligt fire virkelige scener: grønne bjerge, græsarealer, rundø og gård. Denne grænseflade kan også udføre den grundlæggende betjening af løbebåndet, start, pause, stop osv.

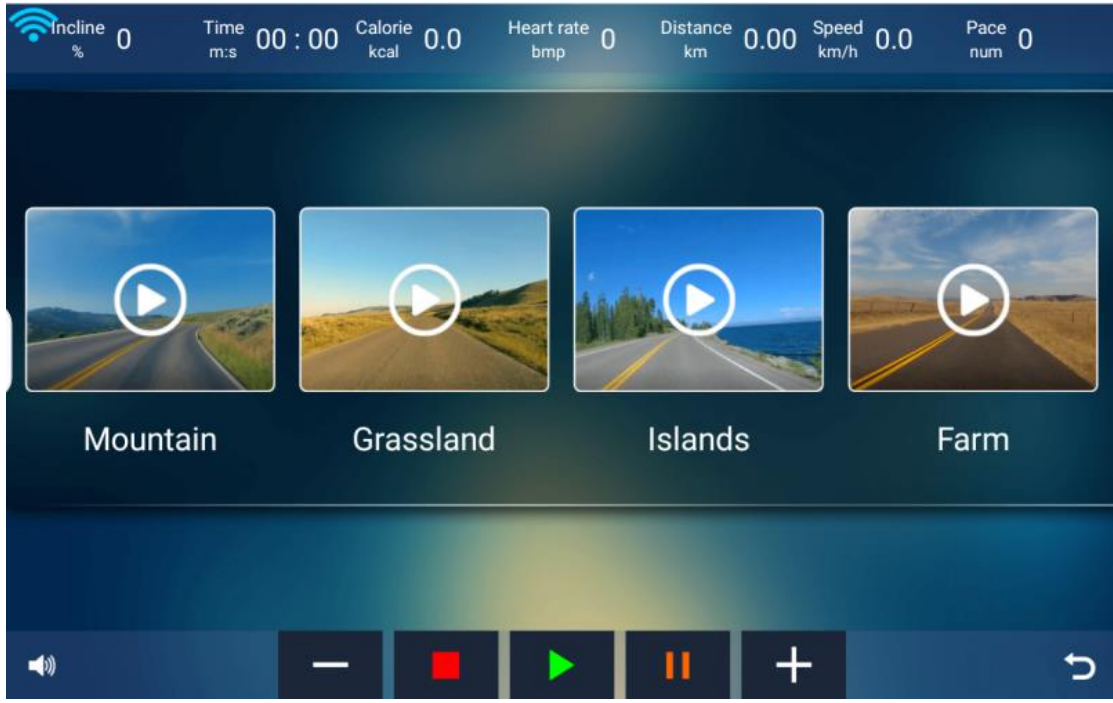

Vælg en scene for at gå ind i bevægelsesgrænsefladen, bevægelsesgrænsefladen afspiller video, bevægelsesdataene over grænsefladen i realtid, den grundlæggende handling under

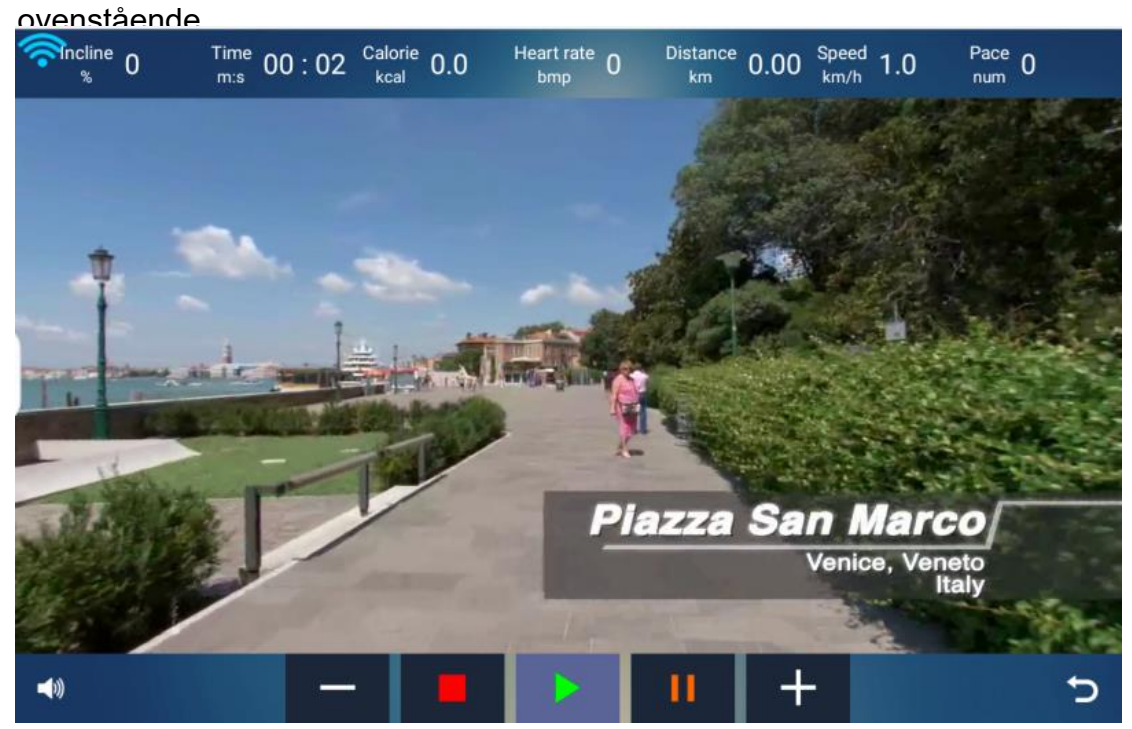

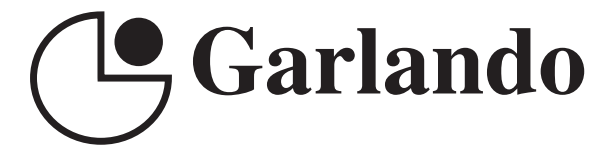

GARLANDO SPA Via Regione Piemonte, 32 - Zona Industriale D1 15068 - Pozzolo Formigaro (AL) - Italy www.toorx.it - info@toorx.it